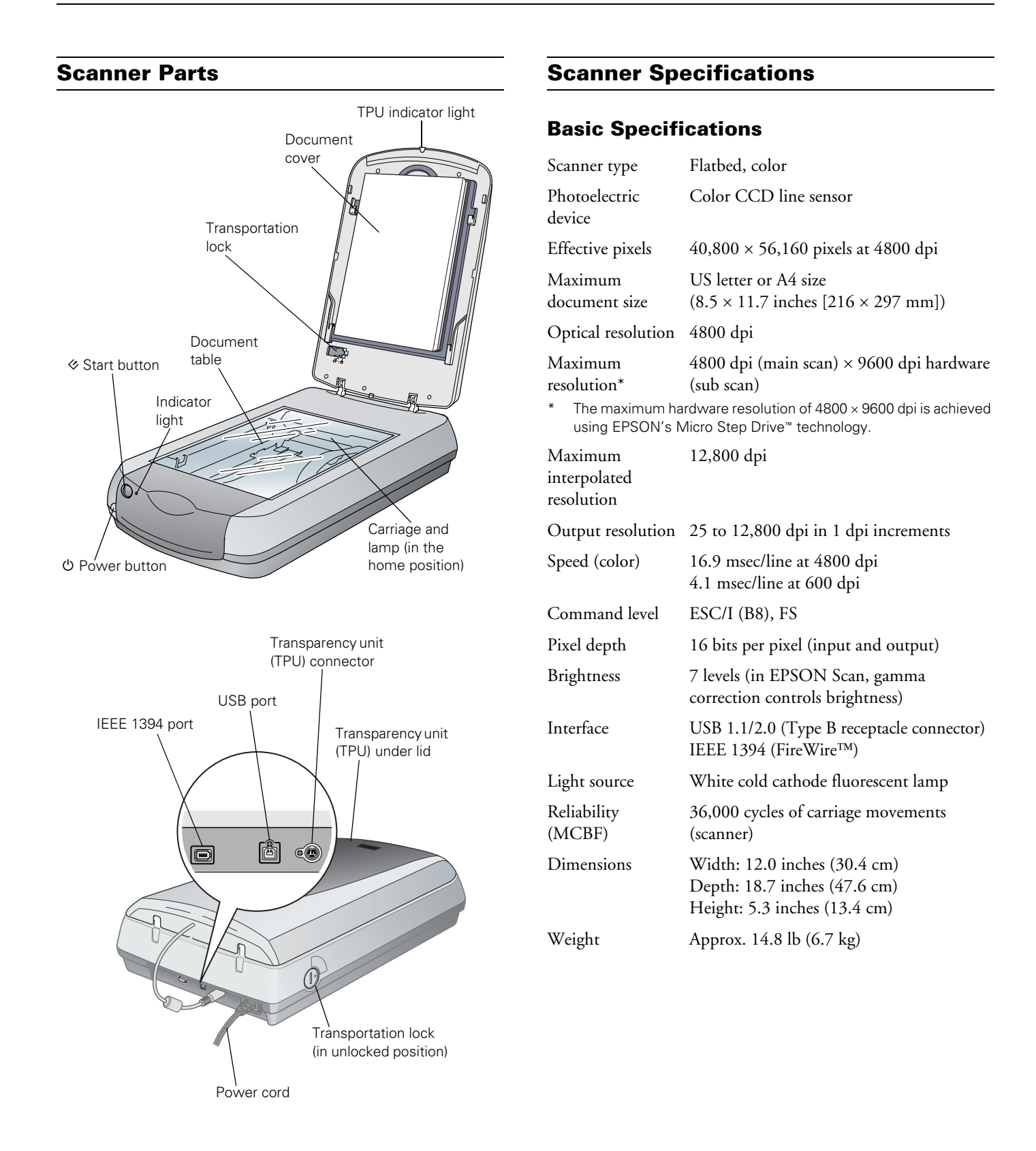

## **Electrical**

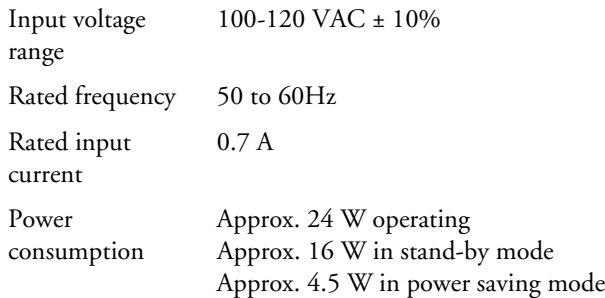

#### **Note:**

Scanners sold outside the US market may operate at a different voltage. Check the label on the back of the scanner for voltage information.

### **Environmental**

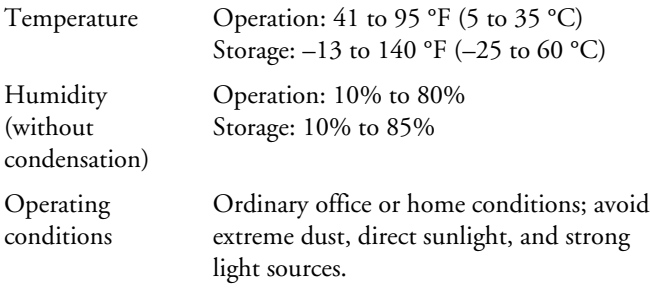

### **Safety Approvals**

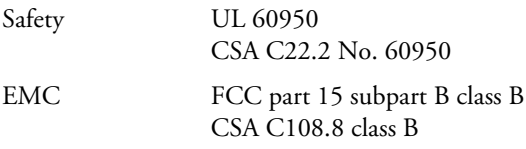

### **USB Interface**

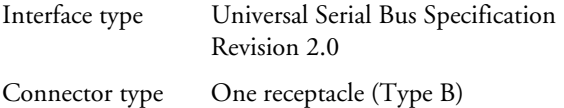

### **FireWire Interface**

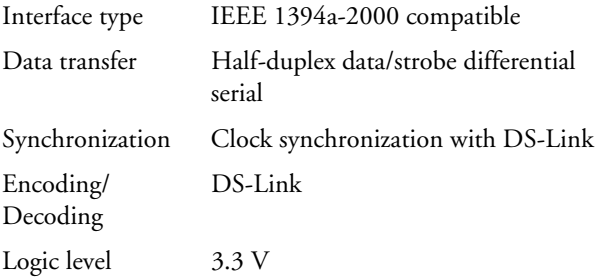

# **Transparency Unit**

The transparency unit is built into the scanner lid.

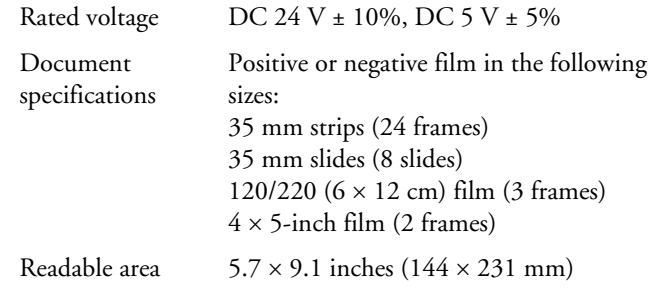

### **Scanning and Restoring Photos**

The following example uses Adobe® Photoshop® Elements and EPSON Scan. If you are using another software application, your steps may be different.

1. Start Adobe Photoshop Elements:

In Windows, click Start > Programs or All Programs > Adobe Photoshop Elements 2.0.

On a Macintosh, open the Adobe Photoshop Elements 2 folder (in your Applications folder) and double-click the Photoshop Elements 2.0 icon.

- 2. Select File > Import > EPSON Perfection 4870.
- 3. In EPSON Scan, choose Home or Professional mode. You see a screen similar to this:

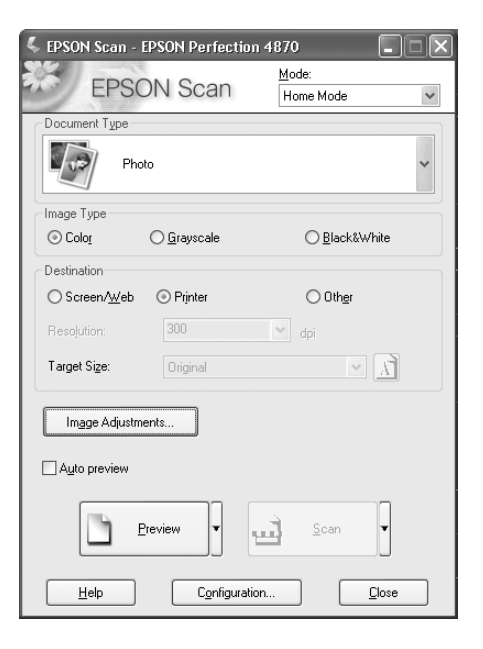

- 4. Click the Preview button at the bottom of the screen. Your photo appears in the Preview window.
- 5. Click the  $\blacksquare$  button to select the image area to be scanned. Adjust the marquee if necessary.
- 6. Do one of the following:
	- ❏ If you're using Home Mode, click the Image Adjustments button.
	- ❏ If you're using Professional Mode, scroll to the bottom of the screen.
- 7. Select the Digital ICE or Color Restoration checkbox:
	- ❏ If your photo is dirty, scratched, creased, or torn, select Digital ICE.
	- ❏ If the colors in your photo are faded, select Color Restoration.

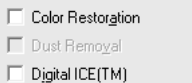

### **Note:**

You can select both settings if necessary.

- 8. Click the Scan button.
- 9. Click the Close button. Your image now appears in Photoshop Elements.

# <span id="page-2-0"></span>**Scanning Transparencies and Film**

Before scanning transparent documents, you need to remove the scanner's reflective document mat; this exposes the scanner's transparency unit (light source), which is built into the lid.

If you're scanning slides or film strips, you'll also need to use one of the film holders.

# **Using the Transparency Unit**

- 1. Make sure the transparency unit cable is connected to the option interface connector on the back of the scanner. (If it is not connected, turn off the scanner, connect the transparency unit cable, then turn the scanner back on.)
- 2. Lift the scanner lid all the way up and pull the reflective document mat up and off of the scanner lid, as shown.

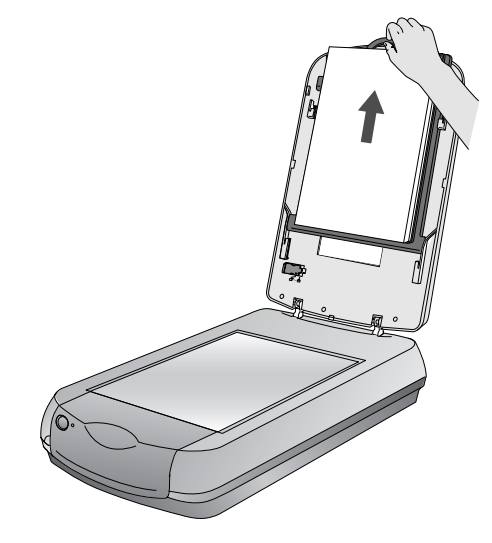

3. If you are scanning film or negatives, open the cover, then slide the film into the corresponding holder, with the film's shiny base side facing down. (If you are scanning slides, go to [step 6](#page-3-0).)

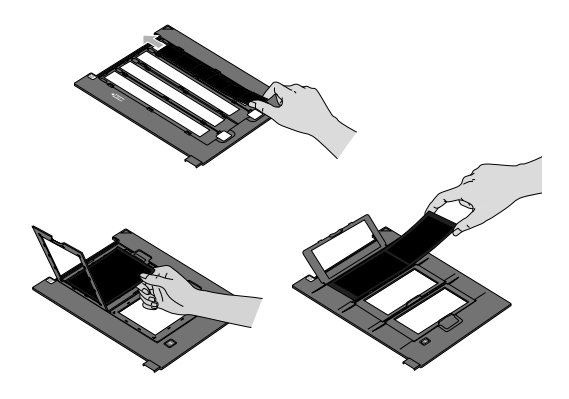

4. Lock the film holder cover into place

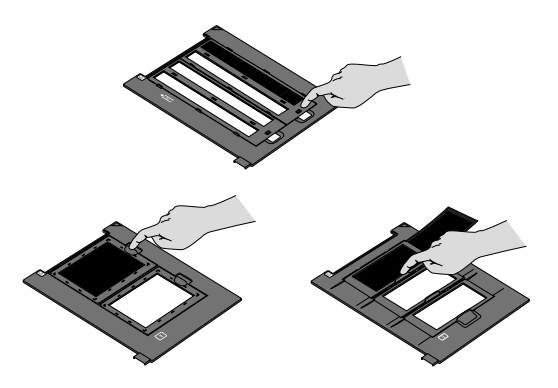

5. Place the film holder on the scanner as shown. Make sure the white triangle on the holder points to the upper-right corner of the scanner.

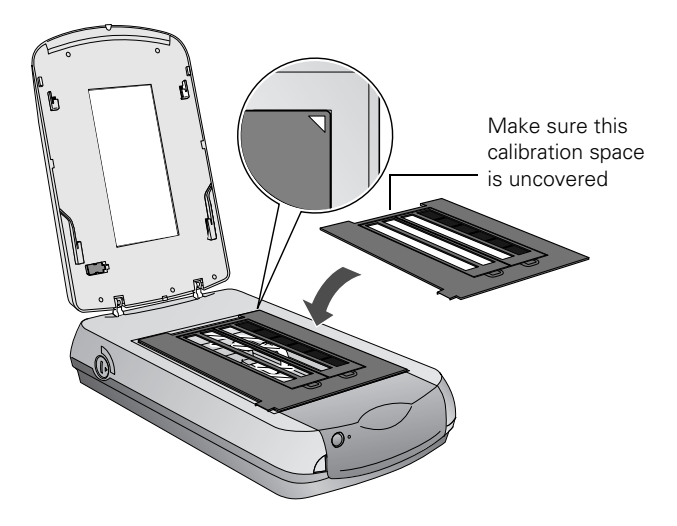

<span id="page-3-0"></span>6. If you are scanning slides, place the holder on the scanner. Then place the slides in the holder.

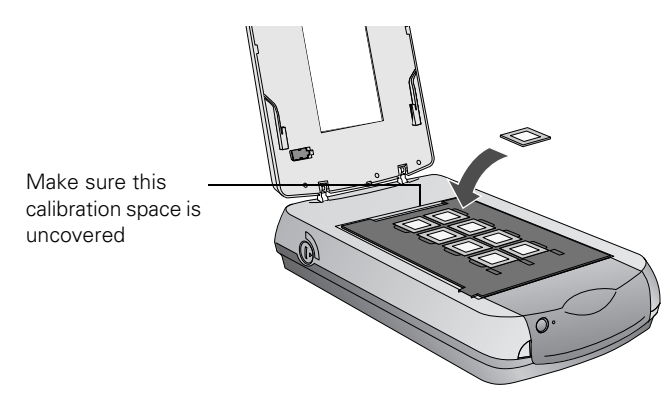

7. Close the scanner cover.

### **Selecting Film or Slide Settings in EPSON Scan**

The following example uses Adobe Photoshop Elements and EPSON Scan. If you are using another software application, your steps may be different.

1. Start Adobe Photoshop Elements:

In Windows, click Start > Programs or All Programs > Adobe Photoshop Elements 2.0.

On a Macintosh, open the Adobe Photoshop Elements 2 folder (in your Applications folder) and double-click the Photoshop Elements 2.0 icon.

- 2. Select File > Import > EPSON Perfection 4870.
- 3. In EPSON Scan, choose Home or Professional Mode. Select the Document Type (Home Mode) and Film Type (Professional Mode).

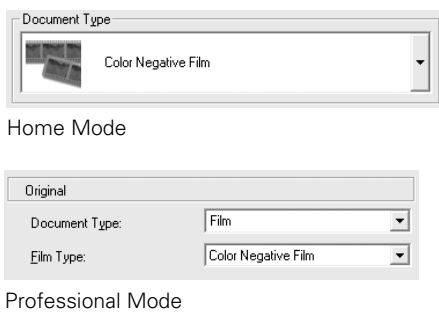

#### **Note:**

When scanning slides, choose Positive Film.

- 4. Do one of the following:
	- ❏ If you're using Home Mode, click the Image Adjustments button.
	- ❏ If you're using Professional Mode, scroll to the bottom of the screen.
- 5. Click the Preview button at the bottom of the screen.

C Preview Thumbnail Full Size Frame [2] 且 ٨ All LÖ.  $\overline{D}$  is —<br>⊡ s  $He$  $\overline{\Theta}$ 0.81 in.  $\overline{\Phi}$  1.22 in.  $1200 \times 1800$  pixels 6.17 MB  $R: G:B$ 

Thumbnails of your images appear in the Preview window:

- 6. For each thumbnail, select from the following Image Adjustment options:
	- ❏ Grain Reduction (available only in Professional mode). Use with high-speed film or under-exposed images. Select the level of grain reduction by clicking the button.
	- ❏ Color Restoration. Restores color to faded images.
	- ❏ Dust Removal. Removes dust. Select the level of dust removal by clicking the  $\boxplus$  button.
	- ❏ Digital ICE. Removes scratches, dust and fingerprints.

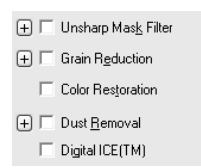

### **Note:**

You cannot select Dust Removal and Digital ICE at the same time.

- 7. Click the Scan button.
- 8. Click the Close button. Your images now appear in Photoshop Elements.

# **Indicator Light**

The indicator light (next to the  $\Diamond$  Start button) indicates the status of the scanner, as described below.

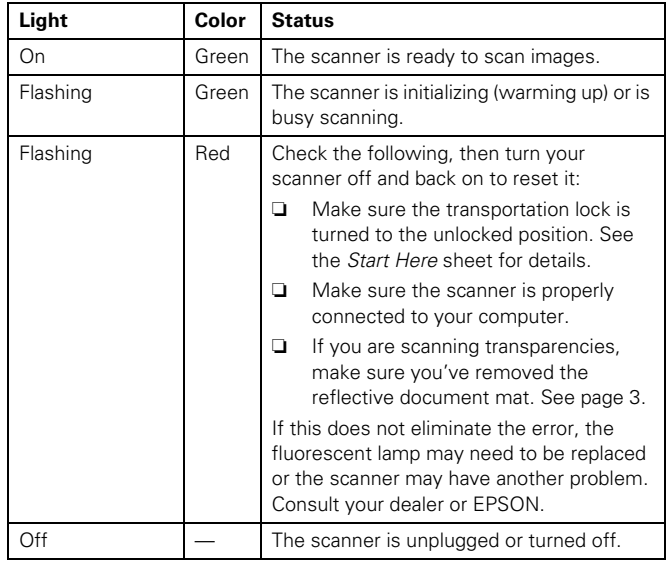

# **Transporting the Scanner**

If you need to ship your scanner, you must prepare it for transportation in it's original box or one of a similar size.

- 1. Turn on the scanner and wait until the carriage moves to the home position. When the indicator light remains solid green, turn off the scanner.
- 2. Disconnect the power cable.
- 3. Disconnect the USB or IEEE 1394 cable.
- 4. Disconnect the transparency unit cable.
- 5. Turn the transportation lock to the locked position to secure the carriage.

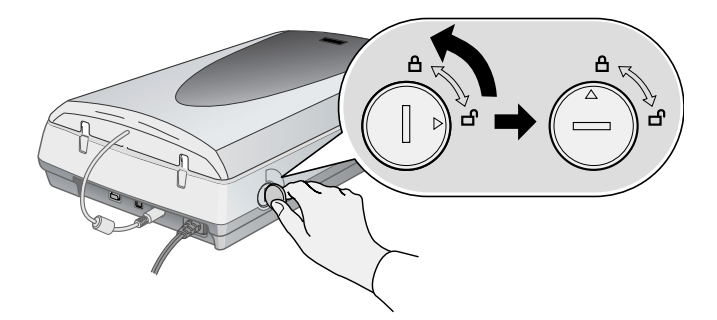

6. Slide the transportation lock to the locked position to secure

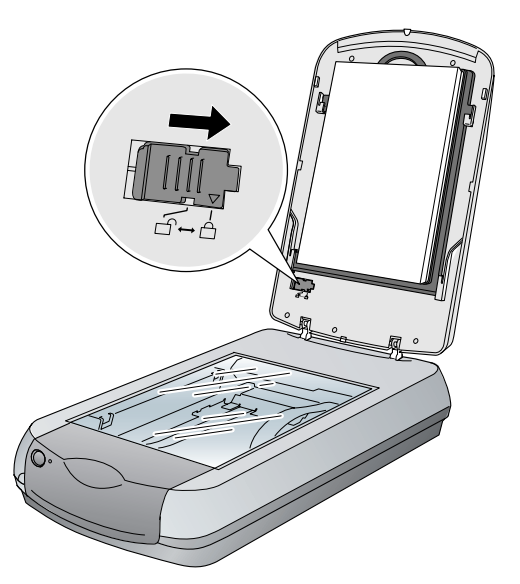

# **Related Documentation**

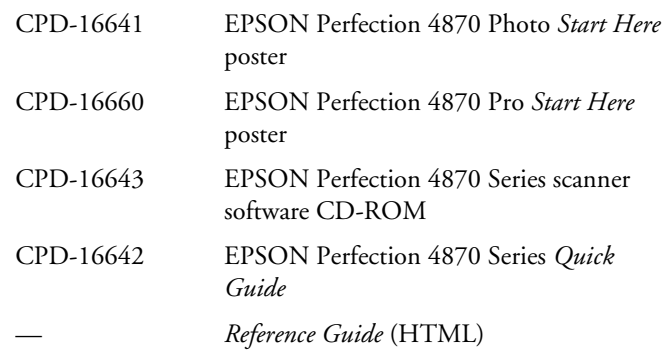